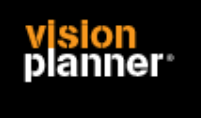

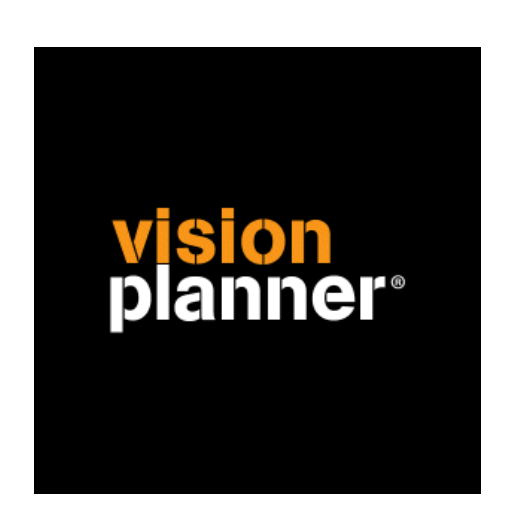

# WinCalc - Visionplanner

Visionplanner

feb 2009

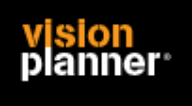

## **Versies**

Deze import is getest met de volgende programma versies:

WinCalc – versie onbekend

## **Randvoorwaarden**

Om deze import te kunnen gebruiken, moeten de volgende gegevens bekend zijn:

- Directe toegang tot database folder.
- ODBC met Systeem-dsn verbinding (via computergegevensbron) of Visual FoxPro driver.

## **Gegevens**

Deze import kan de volgende gegevens lezen:

- Grootboekrekeningnummer
- Grootboekrekening naam
- Bedrag debet
- Bedrag credit
- Boekjaar
- Periode

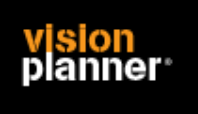

## **Import - instellingen**

Open het juiste Visionplanner bestand (\*.vp)

## **Kies in het menu '**Actuele cijfers**' de optie '**Importeren**'**

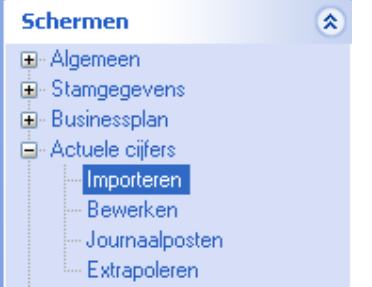

Klik op de knop '**Bewerken**', een nieuw venster verschijnt waar u de gewenste bestandstype kunt kiezen.

⊟⊡ Bewerken

#### Kies bij Type administratie voor WinCalc

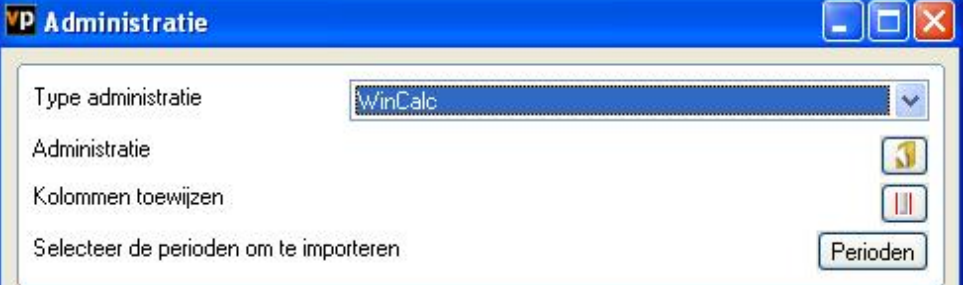

U kunt nu de koppeling instellen dmv de knop 'Administratie'.

In het daaropvolgende venster kunt u de knop 'Verbinding' kiezen.

Er volgt nu een schermpje waar u de database driver dient te kiezen, kies voor het eerste tabblad.

Op het eerste tabblad staan de drivers die beschikbaar zijn op de computer.

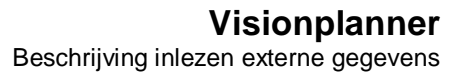

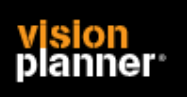

# **Koppeling maken**

### **[Via Visual FoxPro driver]**

Indien u '*Microsoft OLE DB provider for Visual FoxPro*' ziet staan, kies deze dan. Op het 2<sup>e</sup> tabblad kunt u de folder opgeven waar de database staat. Wanneer u op het '…' knopje drukt om te zoeken naar deze folder lees hieronder verder bij: '*Free Table directory*'

#### **[Alternatieve koppeling]**

Staat deze **niet in de lijst** kies dan voor '*Microsoft OLE DB provider for ODBC Drivers*'. Op het 2<sup>e</sup> tabblad dient u de verbindingsreeks op te geven, deze is normaliter veel te complex en aanbevolen wordt om de knop '*Opstellen*' te gebruiken.

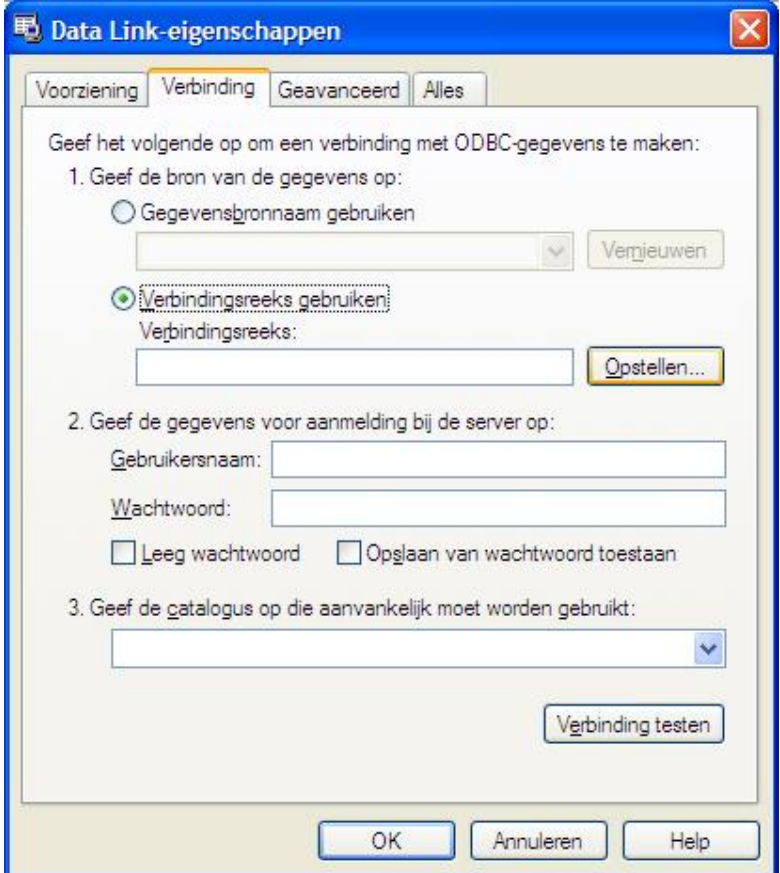

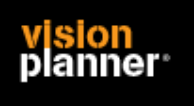

Er volgt weer een nieuw venster om de gegevensbron te selecteren, kies tabblad '*Computergegevensbron*' en selecteer '*Visual FoxPro Tables*'.

#### **[Free Table directory]**

Er volgt nu een schermpje om de folder op te geven.

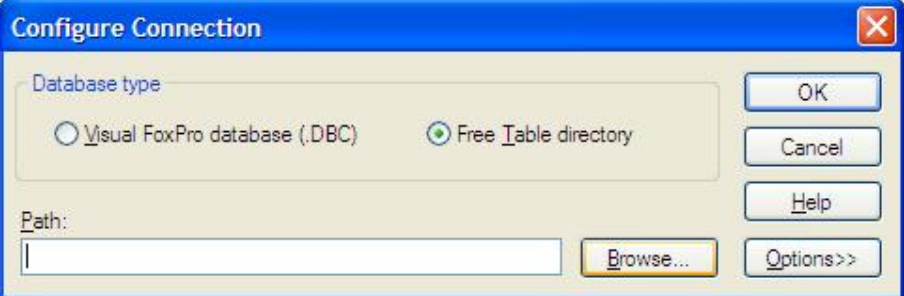

U kunt nu de folder opgeven of via Browse naar deze folder navigeren.

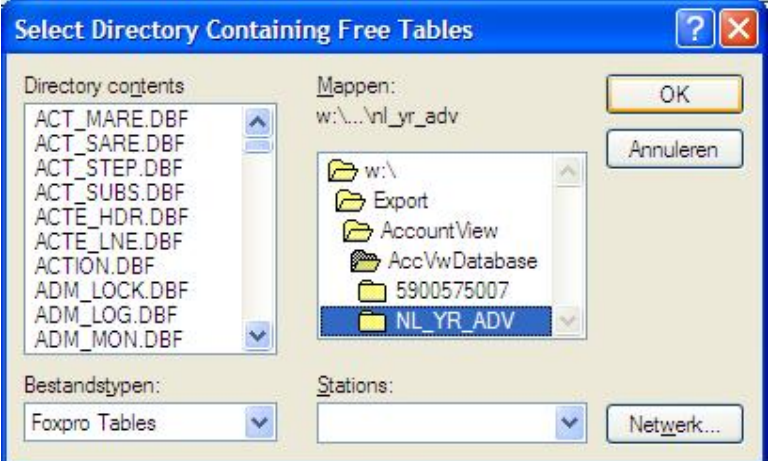

Kies OK tot de verbindingsgegevens opgeslagen zijn en vervolg de wizard.

Binnen het Visionplanner import kunt u ook nog specifieke instellingen plegen en/of de inhoud controleren via "Kolommen toewijzen".

## **Importeren**

Het daadwerkelijk importeren van gegevens wordt in dit document niet besproken. U kunt het onderdeel import in de Visionplanner helpfile terugvinden. Indien u in het schermpje zoals hierboven aangegeven bent kunt u ook F1 drukken.